# **&Origin26**

### How to register in ORIGIN26 Launchpad.

You can buy **\$ORIGIN26 tokens** by going to the **ORIGIN26 launchpad**. Click on the **BUY TOKENS** (or **REGISTER FROM HERE – PRESALE**) button.

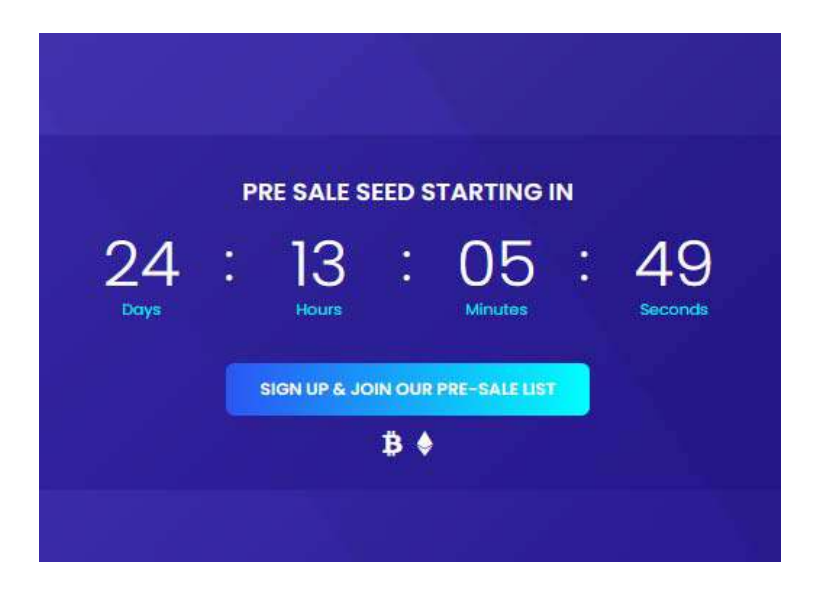

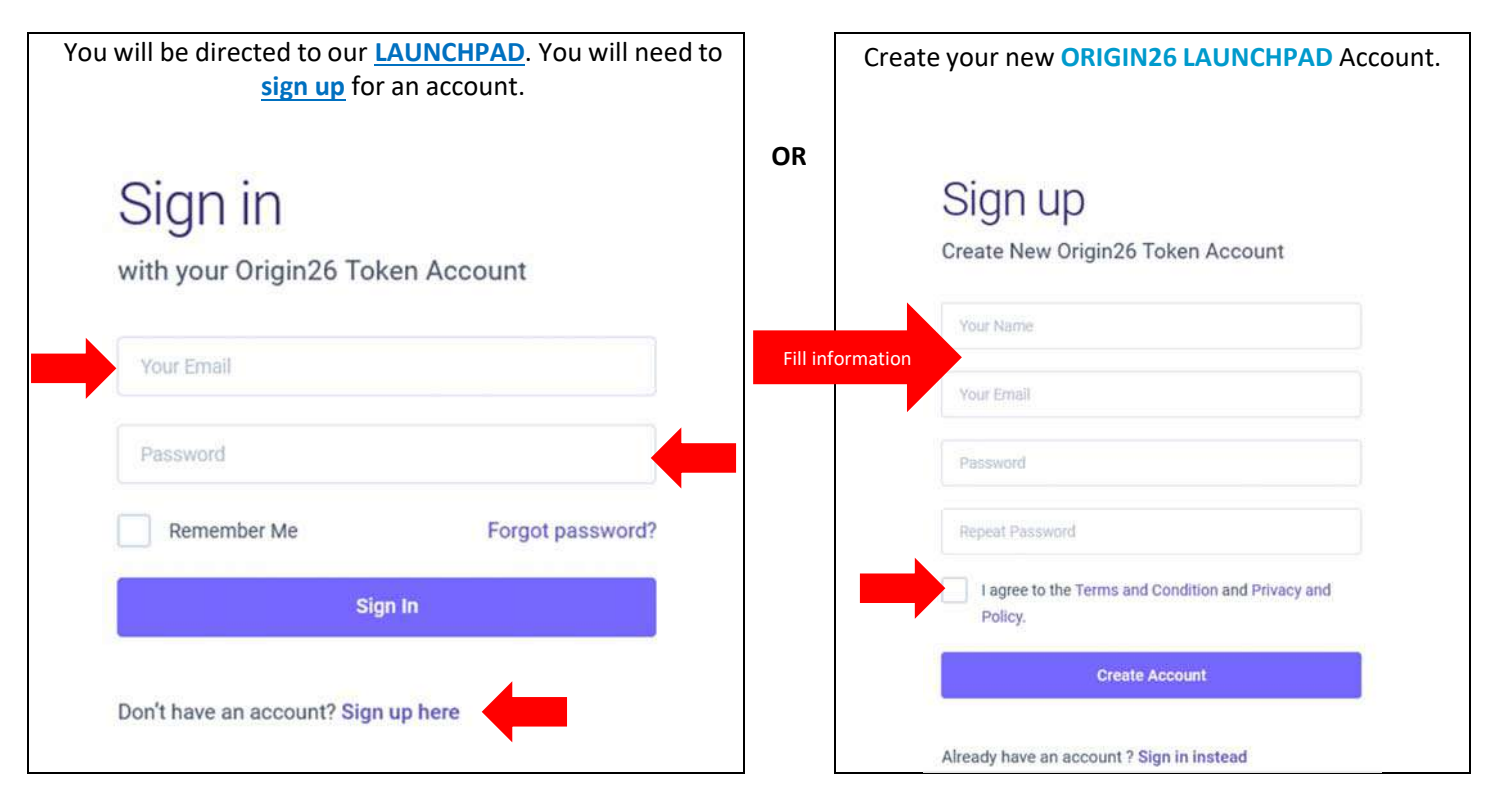

After you have created your account you will be directed to **check your email** to verify your new account.

### Thank you!

Your sign-up process is almost complete.

lease check your email and verify your account.

Sign in

#### You can now log in to see your **Dashboard**.

### **∛Origin26**

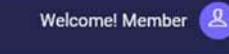

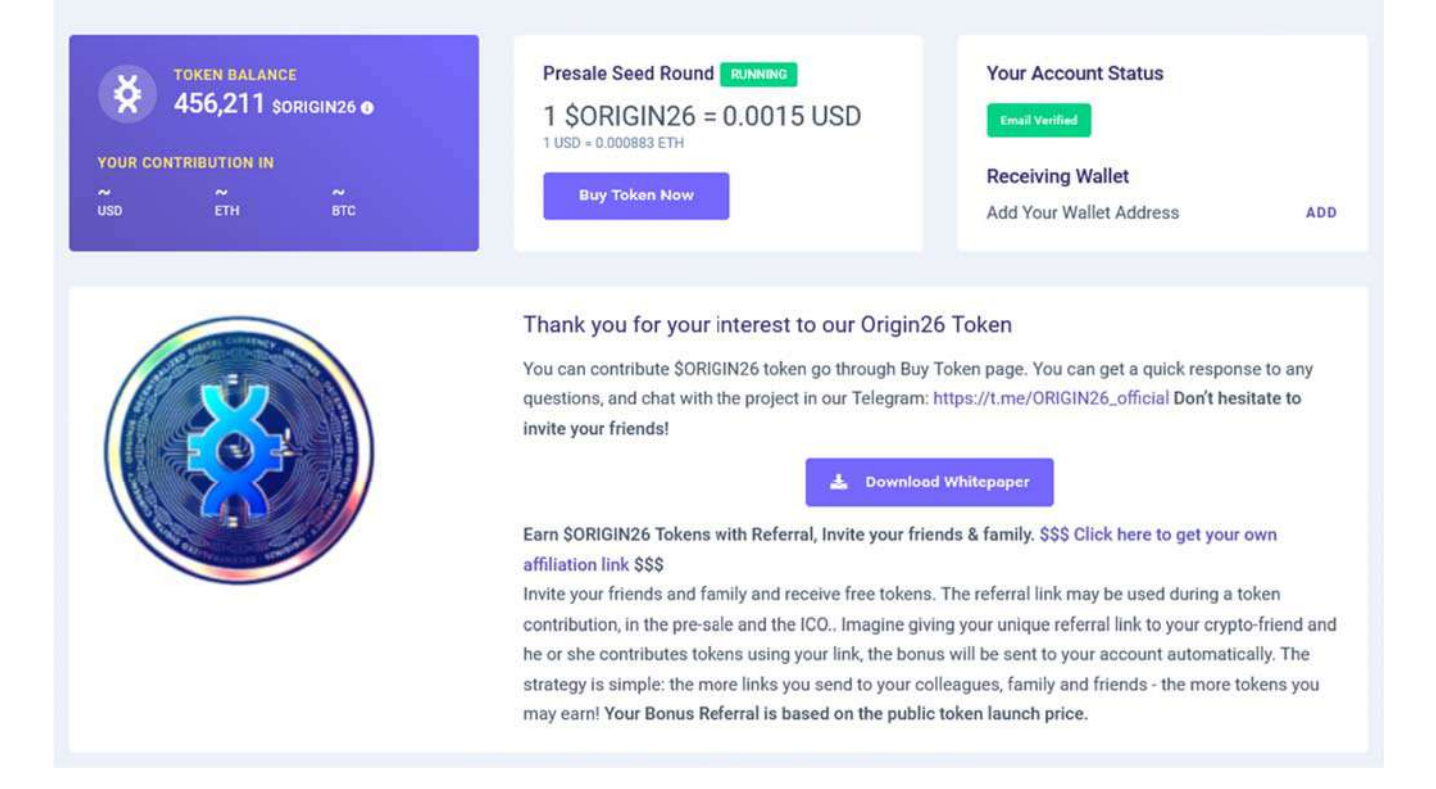

**REFERRAL :** Select "**Profile**" menu. At the right bottom you will find your Referral link with your own ID**.** Link look like https://launchpad.origin26token.com/invite?ref=**UD00000**. The referral link may be used during a token contribution, in the presale and the ICO.. The more links you send to your colleagues, family and friends ‐ the more tokens you may earn when they buy !

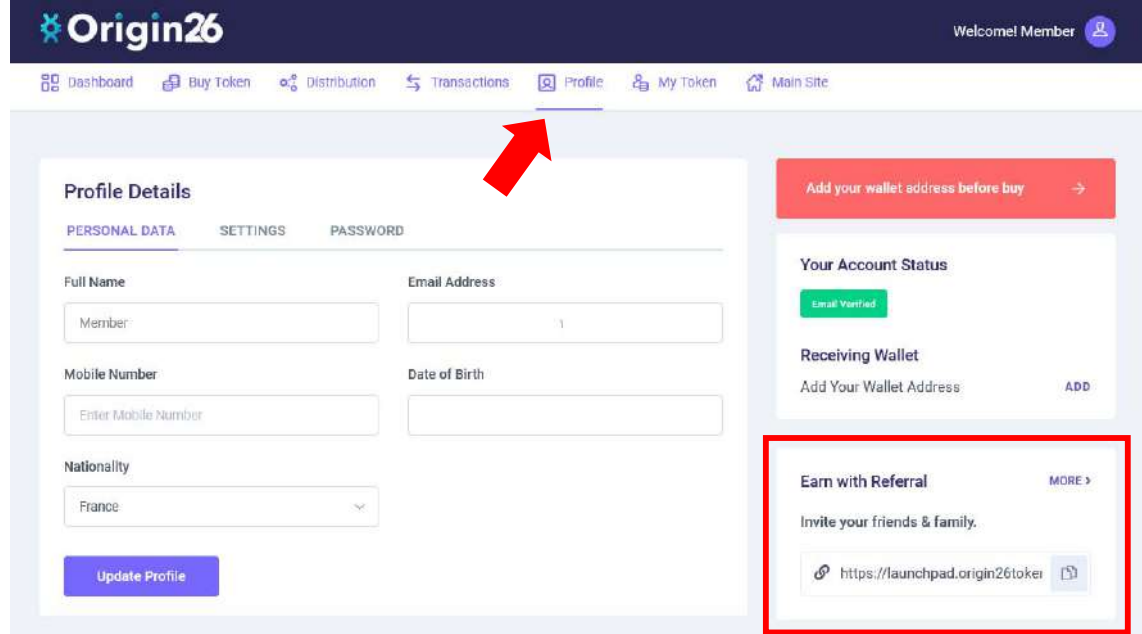

#### **Referral lists**

You will find lists of all your referrals, token earned account and the date of registration. https://launchpad.origin26token.com/user/referral?referral=

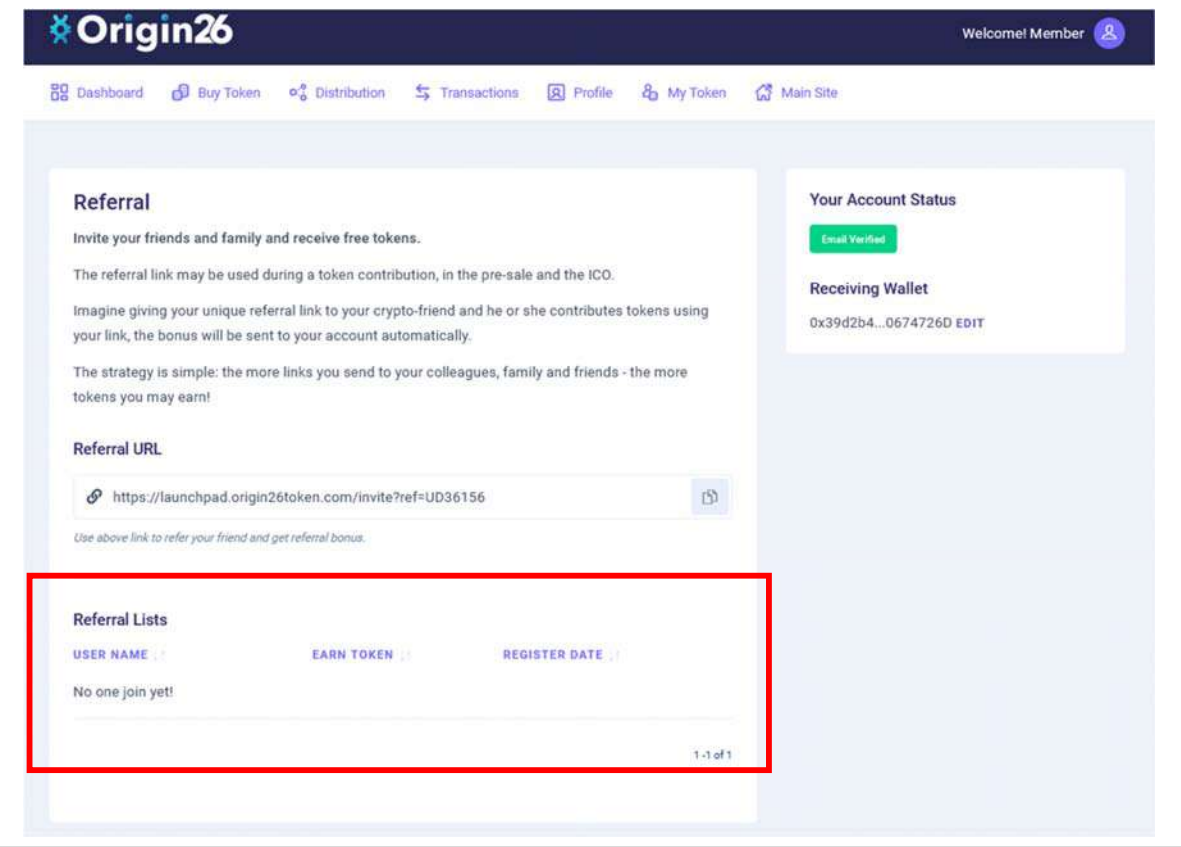

## Create a Decentralized Wallet.

There are two types of wallets that work with cryptocurrency – centralized and decentralized. A centralized wallet means that it is run by a major exchange (similar to NASDAQ and NYSE). You can easily fund these wallets by connecting your bank account to them. A few examples of centralized wallets are Binance.US and Coinbase. Centralized exchanges (called CEX) have a ton of rules before a token or coin can be listed on it, and you will only see the major ones there.

A decentralized wallet allows you to hold just about any token in it, as long as you know the contract address for the token. Without going into detail here, **ORIGIN26** token will exist on the Binance Smart Chain when it launches on its first decentralized exchange, which is called PancakeSwap. For an investor to be able to buy and sell \$ORIGIN26 tokens after we launch on PancakeSwap, you will need to hold them in your decentralized wallet. Examples of decentralized wallets are Trust Wallet and Metamask.

For ease of setup, we are recommending that you create a **Trust Wallet**. The steps for creating your first multi‐coin Trust Wallet is very simple and can be done in just a few minutes. Make sure that you're using the offical app, which can be downloaded from the official Trust Wallet **WEBSITE**.

#### **Launch Trust Wallet**

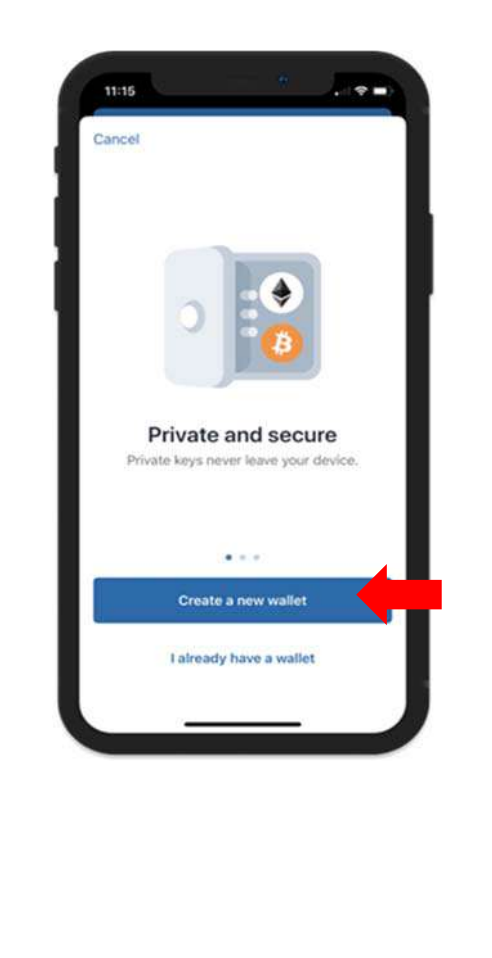

#### When you first launch the Trust Wallet app, you will want to **Create a New Wallet.**

#### **Accept Terms of Usage**

In order to proceed, you will need to accept the Terms of Usage. Simply put a check mark at the box then press on **Continue.**

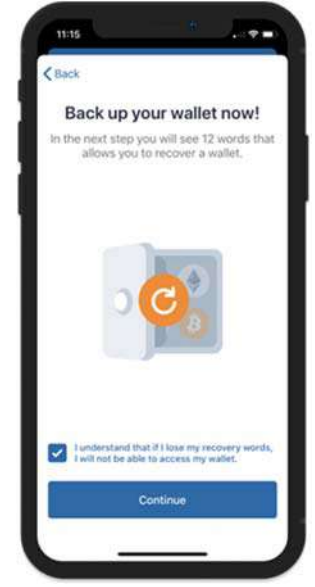

#### **Warning!**

When you agree to to the terms of usage please be aware that **if you lose your recovery phrases you**  WILL LOSE ACCESSTO YOUR WALLET AND YOUR **FUNDS!** 

This is the most important part of your cryptocurrency journey. You **MUST** record your recovery seed phrases. These are the keys to your cryptocurrency wallet, so you must write them down and keep them in a safe place or two. After you have copied them down, press **Continue**  to proceed.

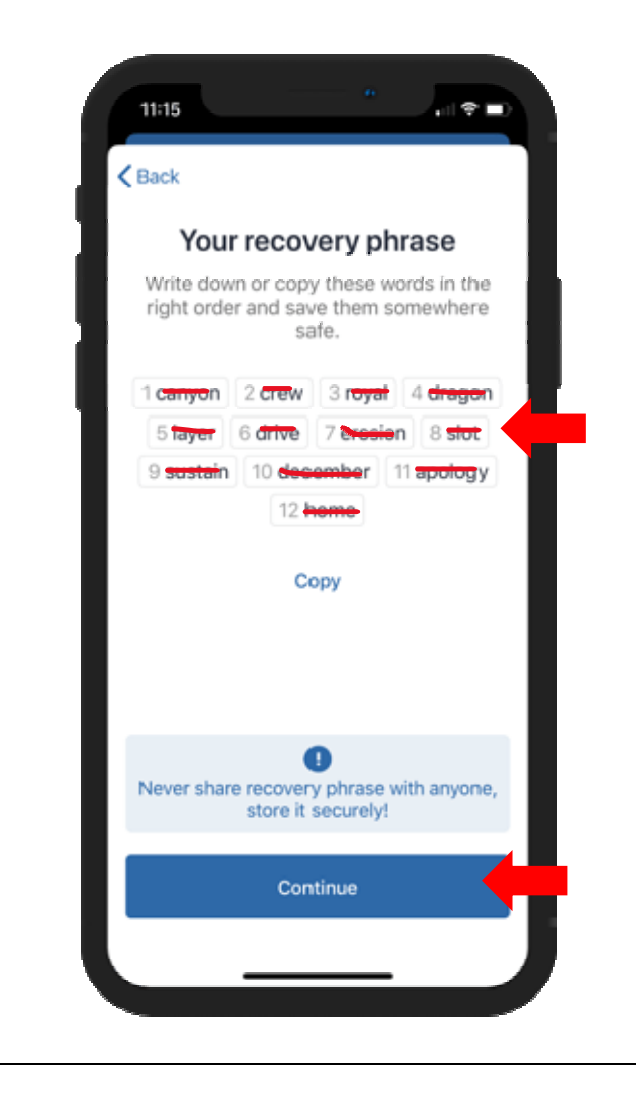

#### **Save your Recovery (or Seed) Phrase Verify your Recovery (or Seed) Phrase**

 If you followed the previous step and backed up your recovery phrase, this step will be easy. You will need to select, in the correct order, the words in your Recovery Phrase in order to complete the verification process. Click **Continue** whenyou are finished.

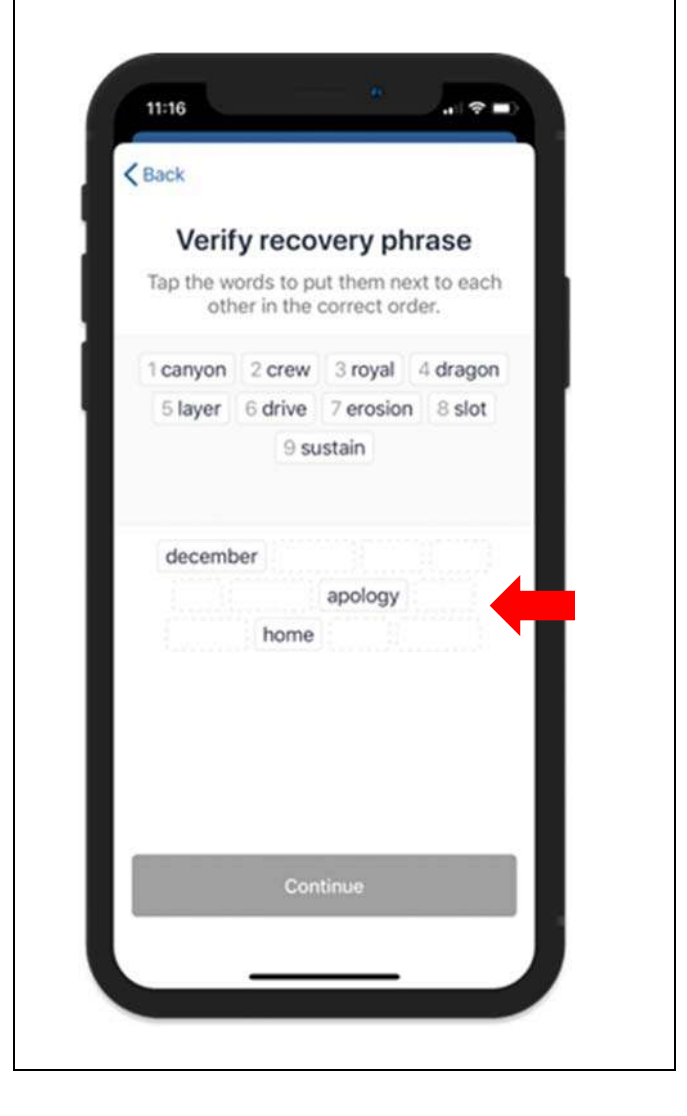

\*\* Note: your recovery phrase will be unique; what you see below is just an example

#### **Wallet is Ready**

After going through the backup and verification processes you will be redirected to the main wallet screen, and you will see an initial list of coins that you can start funding right away.

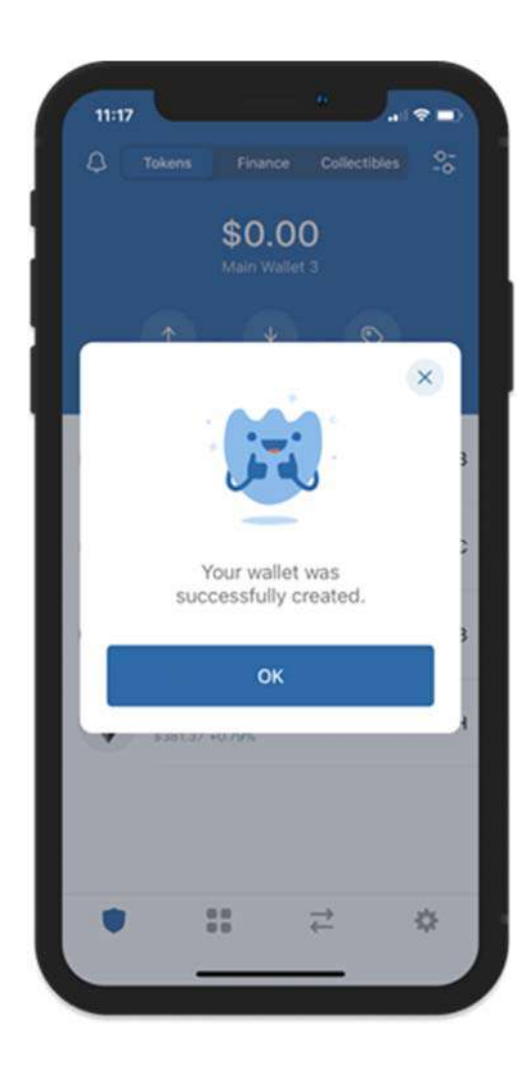

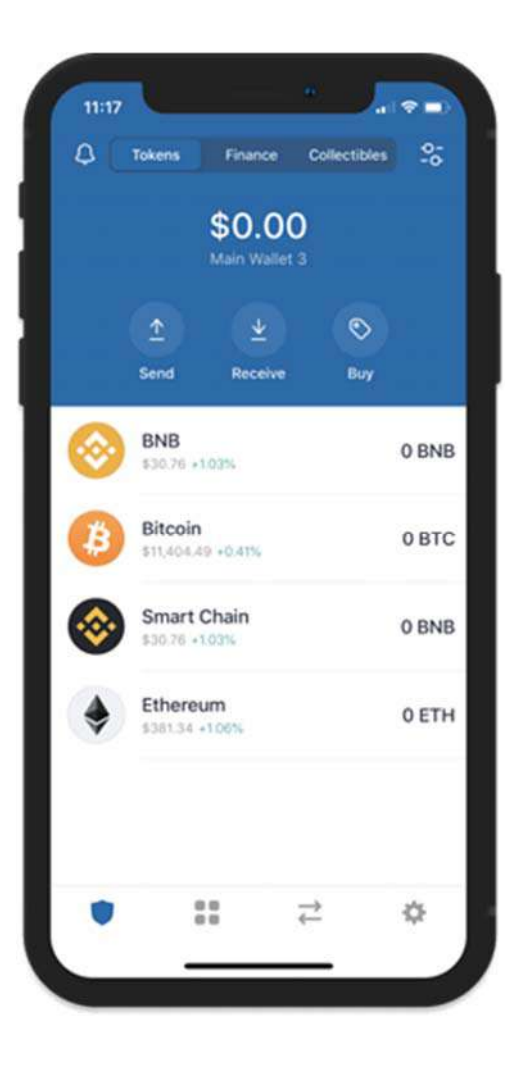

#### **Personalize Your Wallet**

You can set the name of your wallet so that you can easily recognize it. This change is only a local setting on the app and can be changed at any time.

Go to the **Settings** (the "gear" icon at the bottom right of your screen), then tap on **Wallets**.

Next, tap on the **i symbol** beside the wallet that you want to personalize. Save it and you are done.

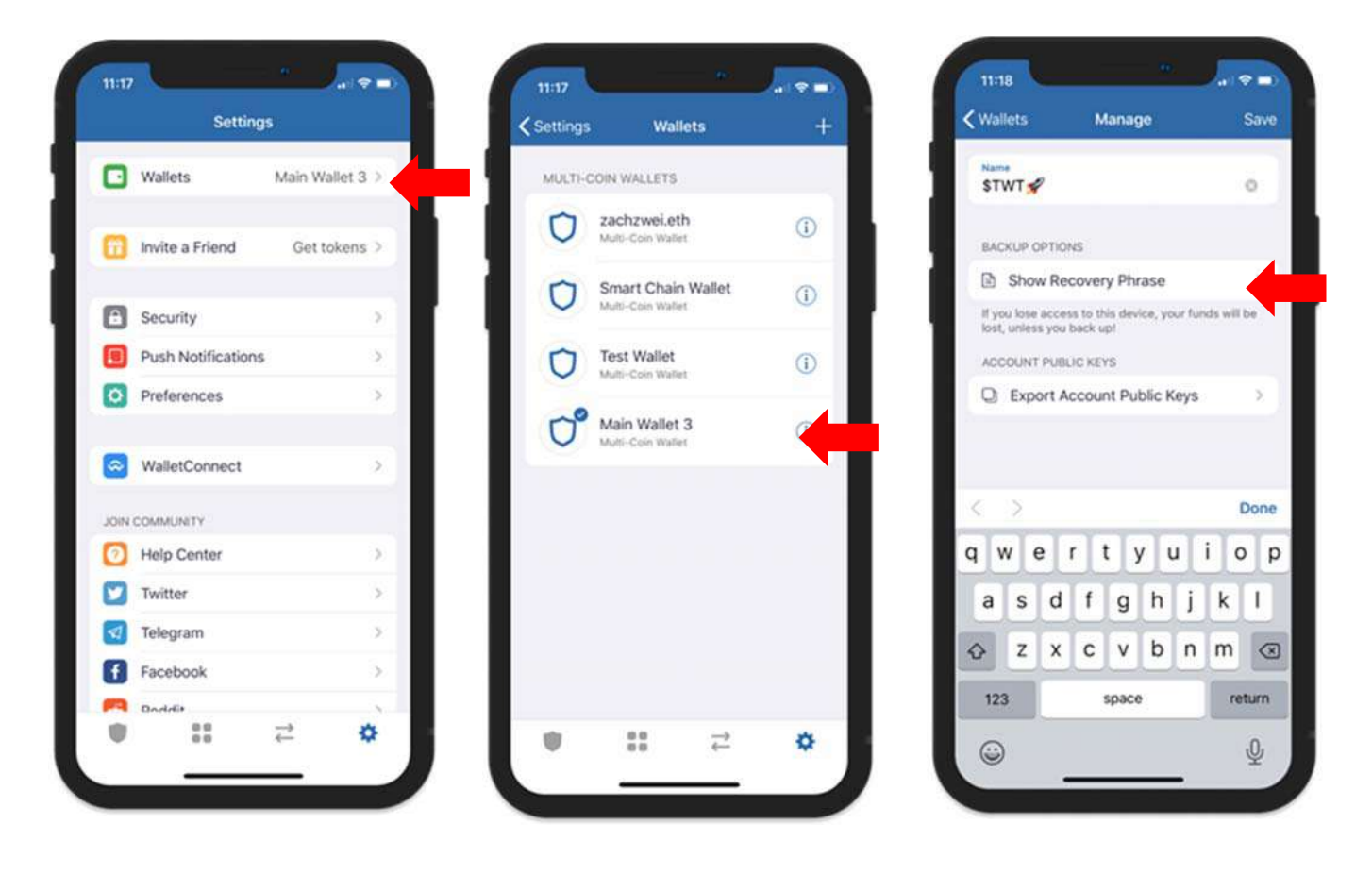

\*\* Note: Also on the same screen, you will see Show Recovery Phrase. You can always go back here if you want to get your recovery phrases. This is very useful if you want to import your wallets to another device.

#### **Locate your Smart Chain (BNB) Address**

When **ORIGIN26** is ready to launch (go live) on PancakeSwap, we will need to airdrop your purchased tokens to your wallet. This process is done through a Smart Contract that we create. This Smart Contract will automatically transfer ownership of the tokens from the company to you. In order for this to happen, you will need to provide your Smart Chain wallet address to your account on the **ORIGIN26** Launchpad.

On your main wallet screen, tap on the **Smart Chain** logo. From here you can click **Copy** to get the address, or you can click on **Receive** to see your actual address and your **QR code**.

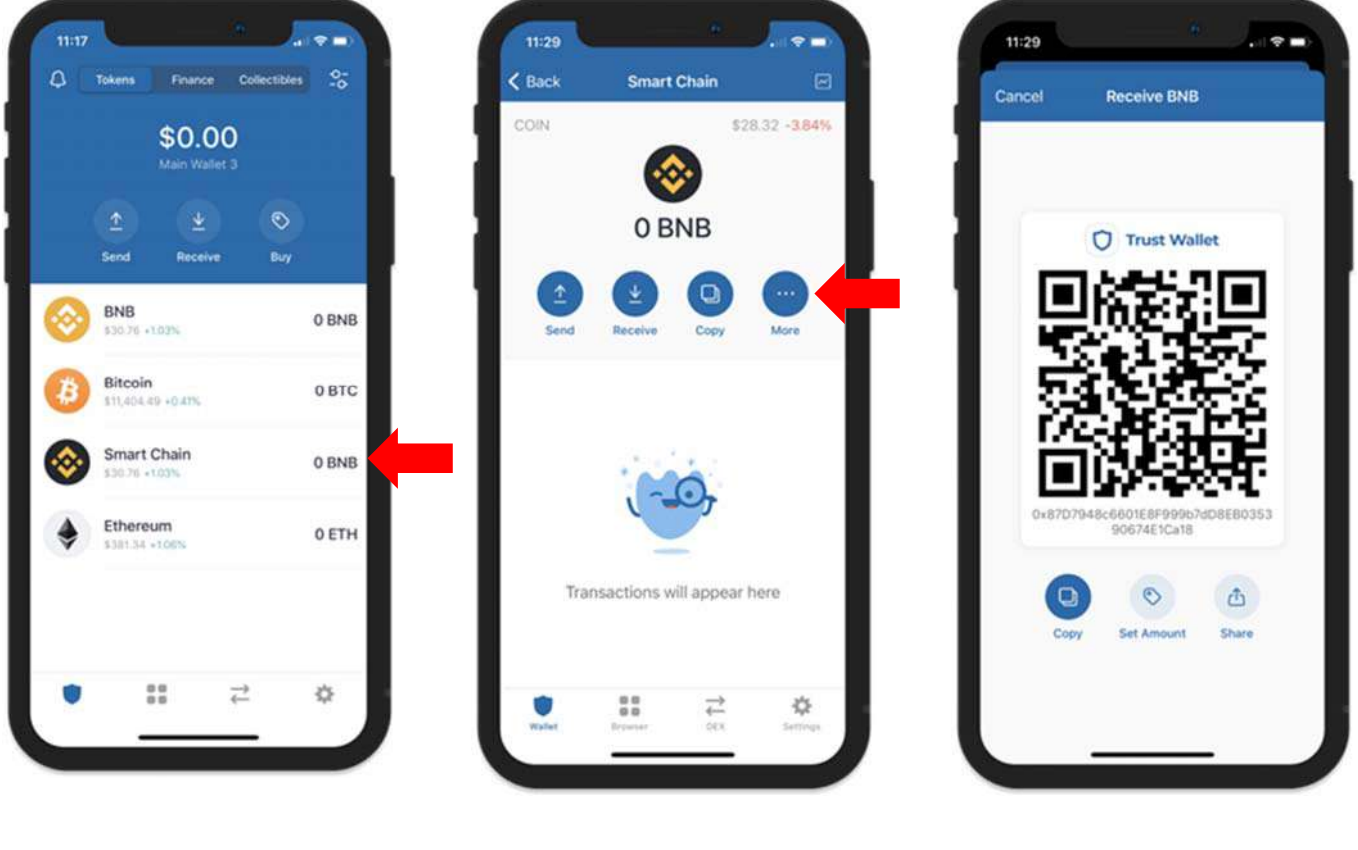

 **\*\* Note: The photo above is an example, NOT your wallet address!** 

## Add wallet address to your account.

**ADD YOUR BINANCE SMART CHAIN (BEP20) WALLET ADDRESS!** This wallet address is critical because this is where your **\$ORIGIN26** tokens will be airdropped after the completion of the presale.

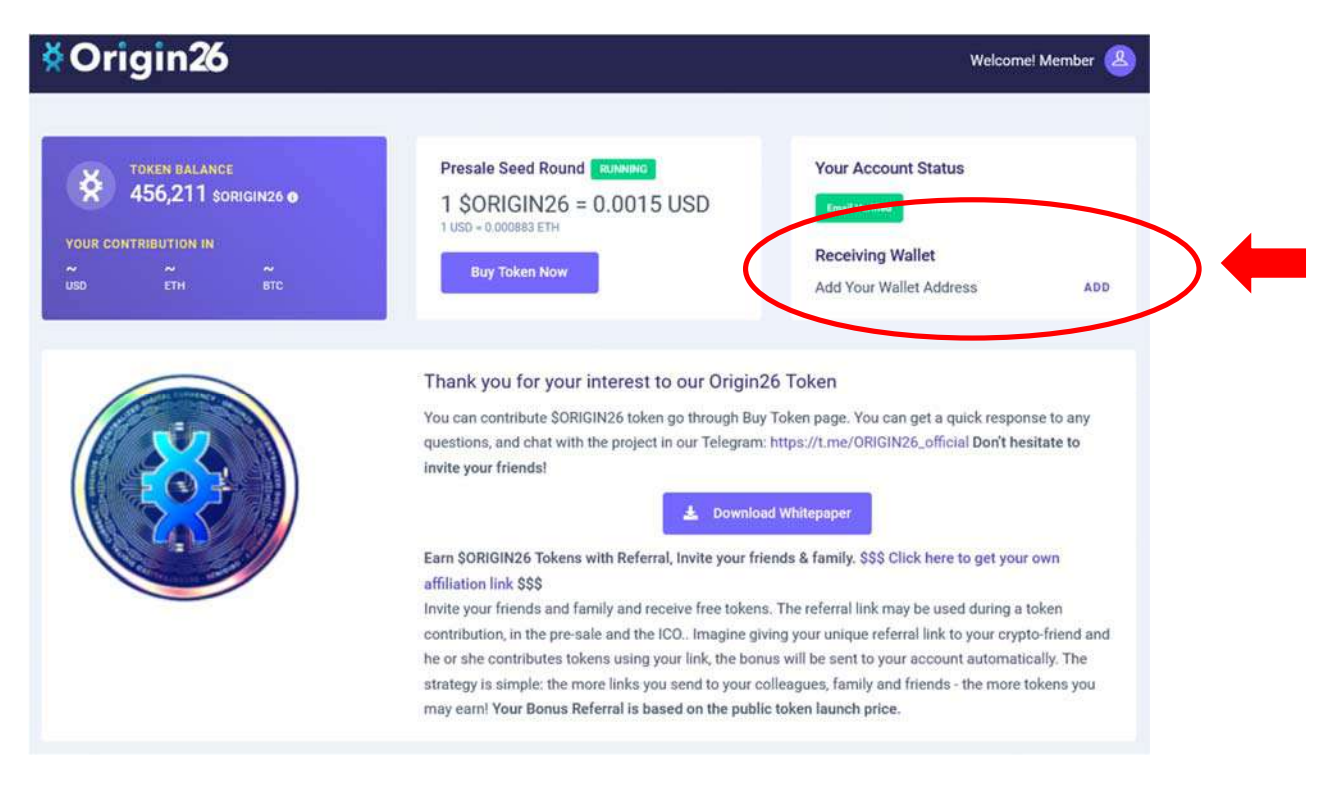

Make sure you are entering a **BEP20 wallet** (Binance Smart Chain) only! **This wallet should start with 0x**. **DO NOT USE** a Centralized Exchange address such as Coinbase/Binance/Kucoin/etc, or you will **NOT RECEIVE** your **\$ORIGIN26** tokens. You will need a decentralized wallet such as Trust Wallet or Metamask for this.

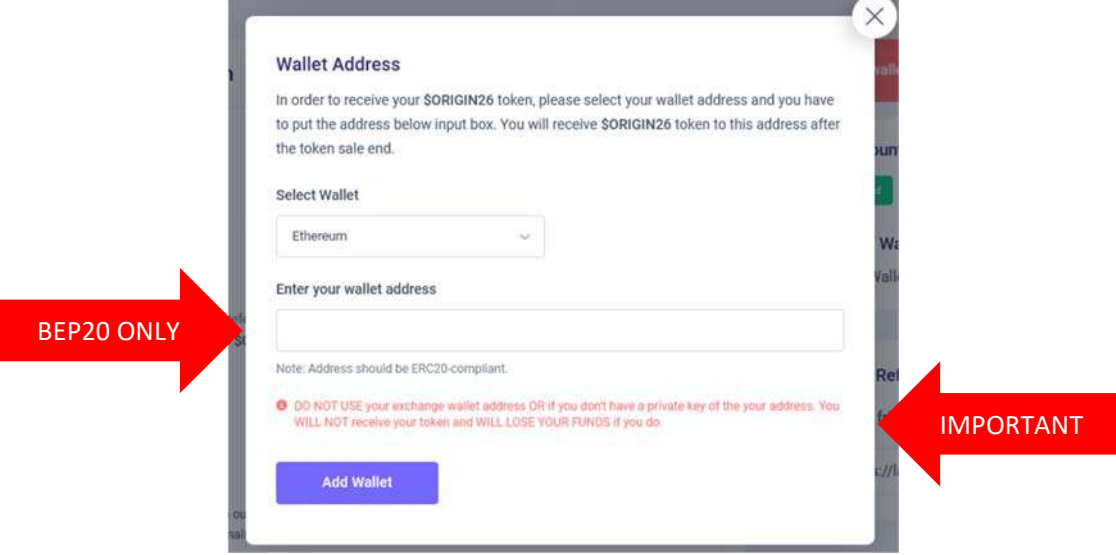

#### Choose the **currency**

You will be presented with several ways to purchase your **\$ORIGIN26** tokens. Choose the **currency** that you plan to pay with and enter the **number of tokens** you want to purchase. You will be able to see the current exchange rate and the number of tokens you'll receive as your **presale bonus**.

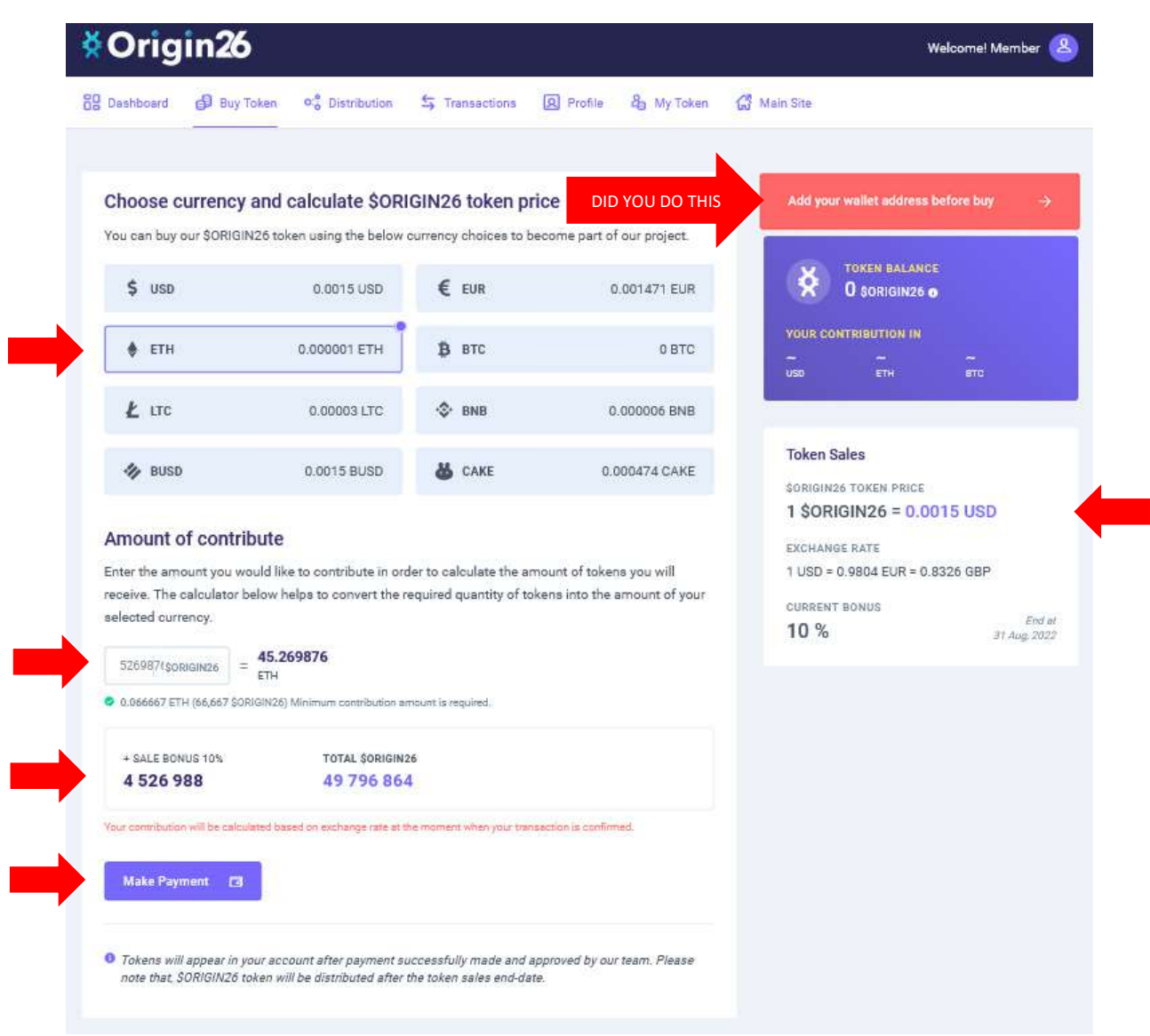

#### Choose your **payment method**.

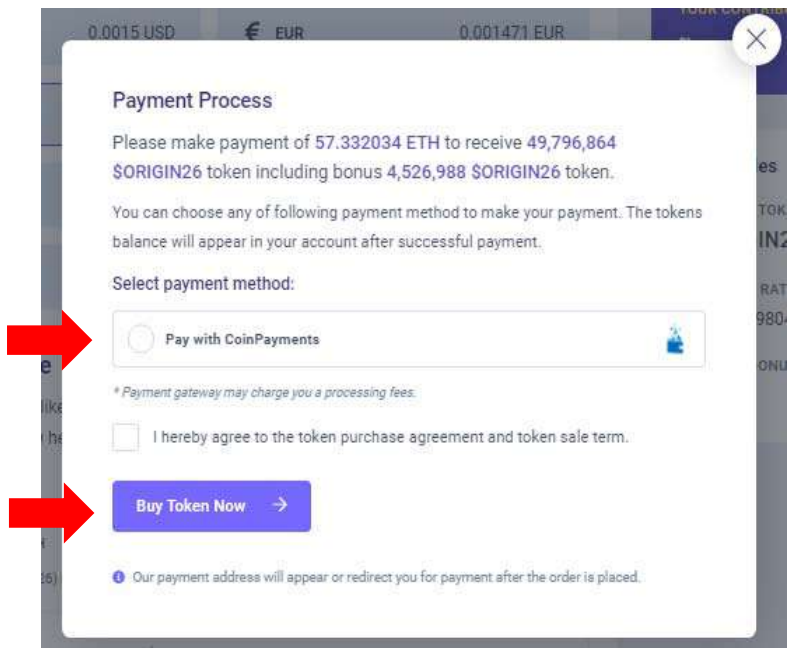

\*\* You do NOT need to create a CoinPayments account to send your payment. This is informational, as this is the processor for the ORIGIN26 wallet addresses. \*\*

Send the exact amount of your payment to the **QR Code** or **Wallet Address** that appears on your screen. **YOU CAN USE ANY FUNDED WALLET FOR THIS STEP!** 

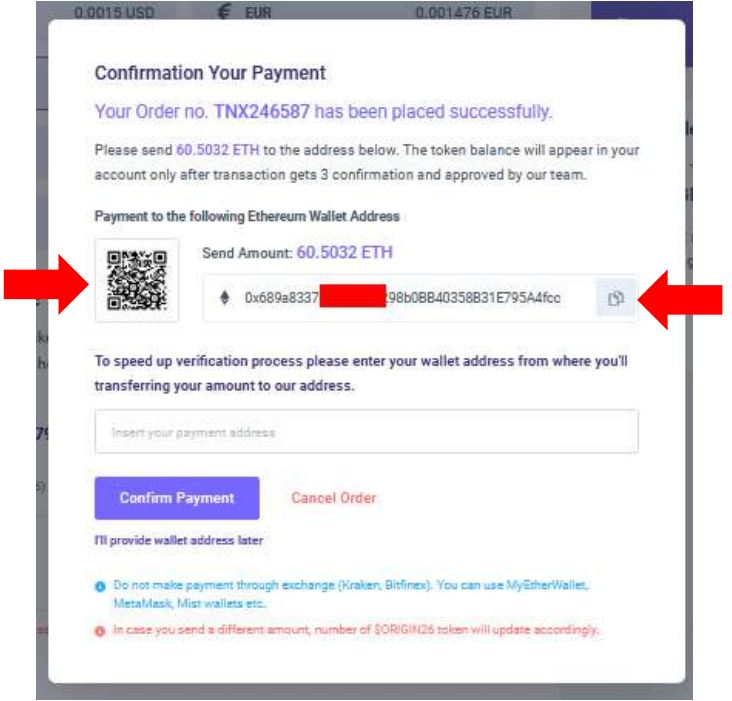

Г

After successful payment you will receive an **email confirmation**. You can also check your **token balance** on the **ORIGIN26 Launchpad Dashboard**.

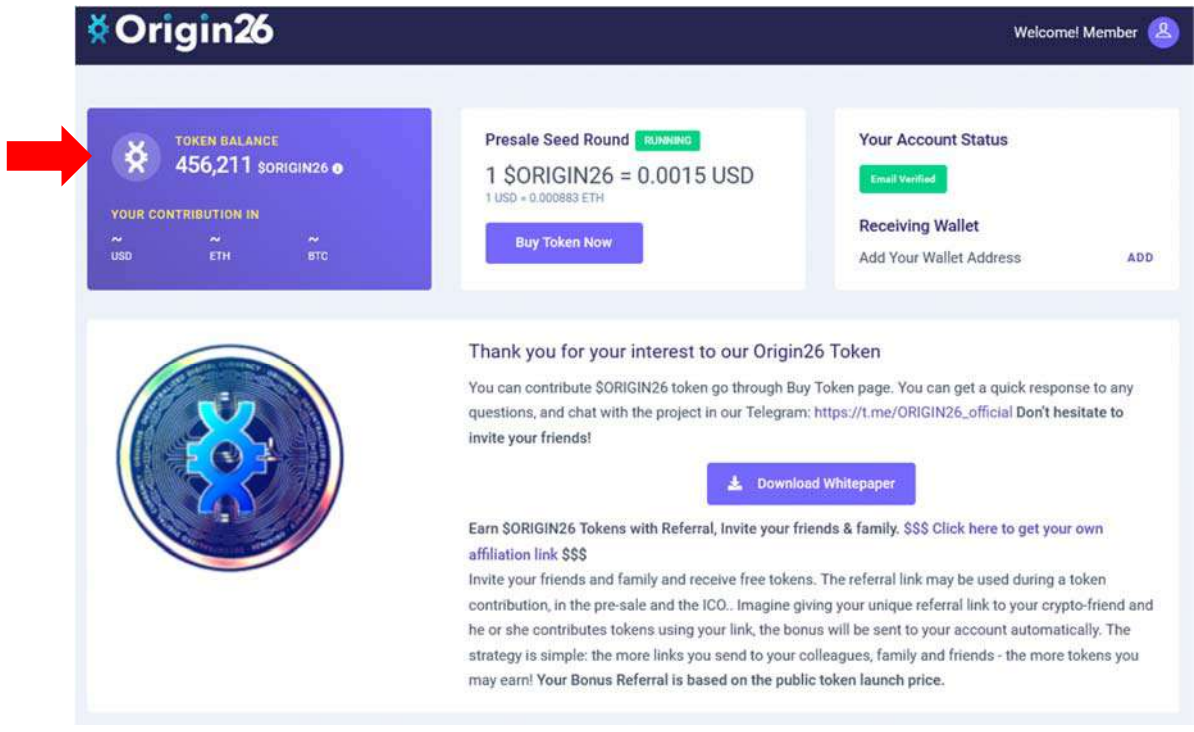

**REMINDER: DON'T FORGET to add your BSC wallet address** to your **ORIGIN26 Launchpad** account if you haven't doneso already. This wallet address is critical because this is where your **\$ORIGIN26** tokens will be airdropped after the completion of the presale.

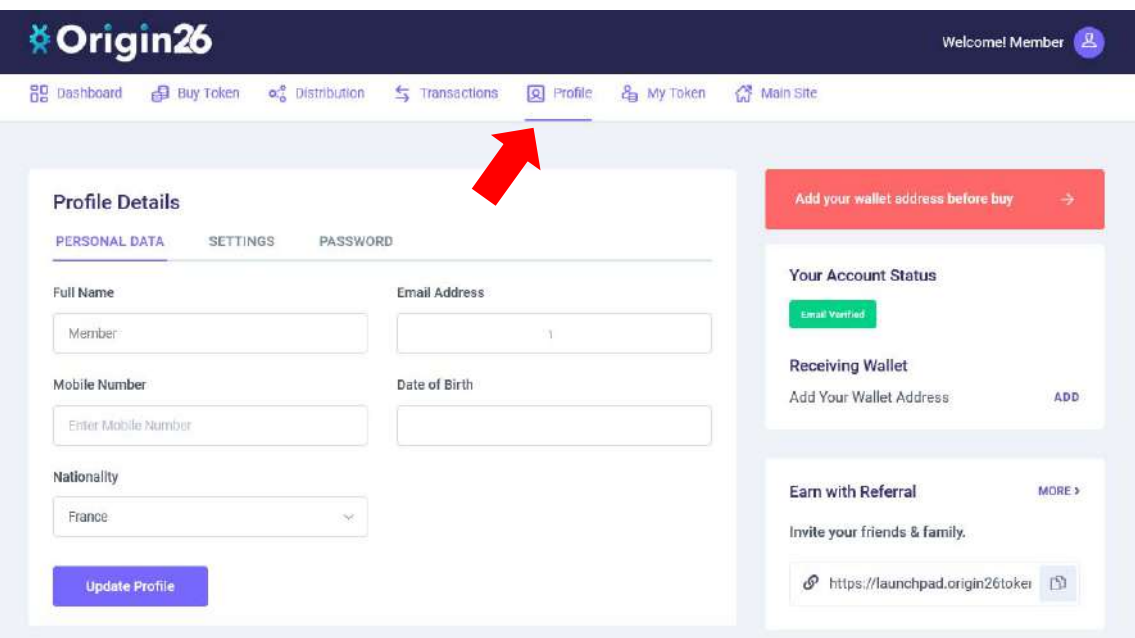